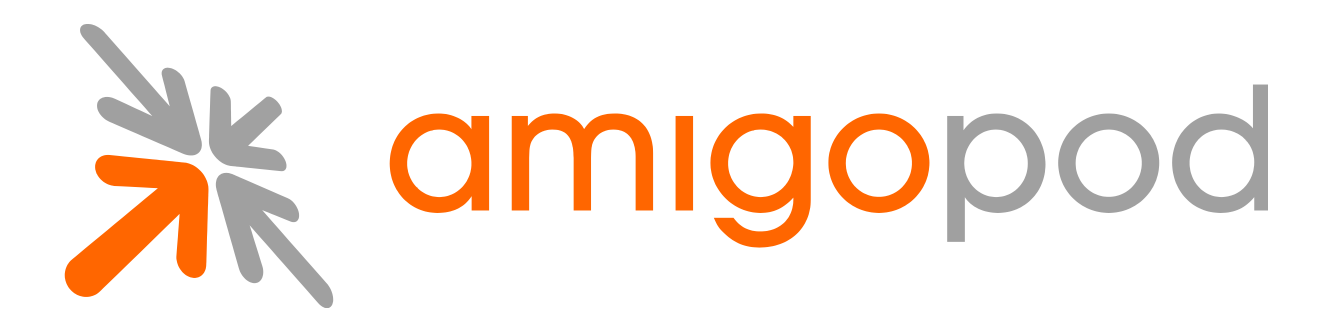

# **Adding a Hard Drive to Increase Available Disk Space**

**Unified Visitor Management**

#### **amigopod Technical Note**

Revision 1.0 4 October 2010

United States of America +1 (888) 590-0882

Europe, Middle East & Asia +34 91 766 57 22

Australia & Pacific +61 2 8669 1140

http://www.amigopod.com

**Copyright © 2010 amigopod. All rights reserved.**

# **Table of Contents**

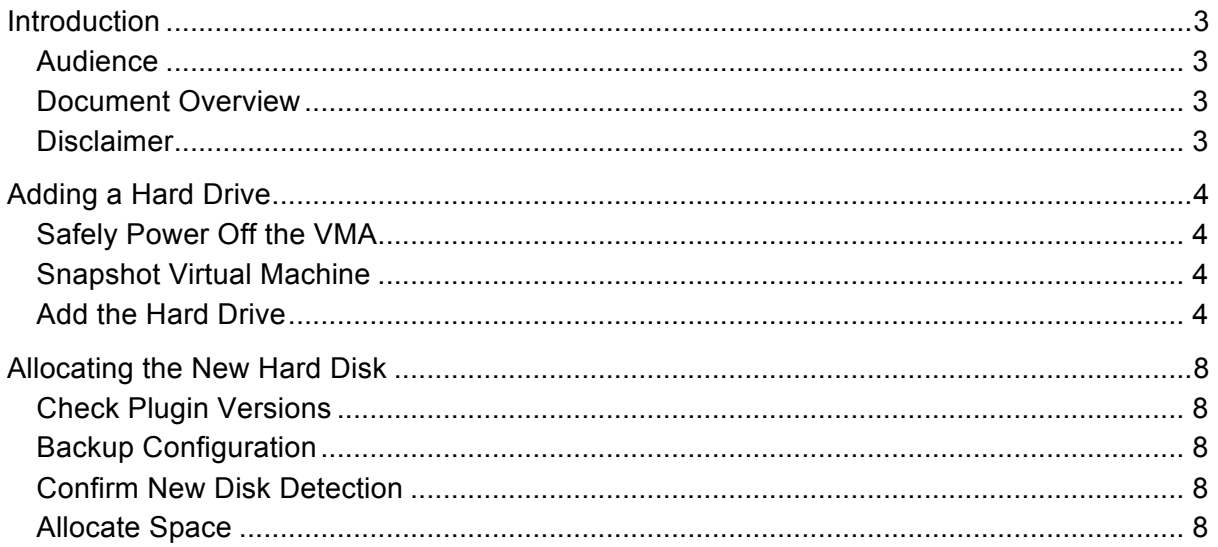

## **Introduction**

This technical note explains how to increase available disk space in a VMWare based appliance. Our default virtual machines ship with an 8 GB disk, which is suitable for most deployments. For a deployment requiring enhanced logging, or disk usage, this guide will step you through the required actions.

Note that the rack mount VMA appliances cannot have hard drives added. This guide is for virtual machines only.

## **Audience**

This document is intended for network administrators and system integrators deploying an amigopod-based visitor management solution.

Basic familiarity with the amigopod Visitor Management Appliance is assumed. For in-depth information about the features and functions of the amigopod appliance, refer to the amigopod Deployment Guide.

## **Document Overview**

The first section of the document explains adding a hard drive within VMWare.

The next section contains the steps within the Amigopod interface to detect and allocate the new disk.

## **Disclaimer**

The topics of network design, security architectures and visitor access are complex subjects, and no single document can hope to cover all of the possible combinations of network equipment, network design, deployment requirements, and device configurations, nor can all the possible security implications for a particular recommendation be covered.

Therefore, while you read this document, it is best to consider it as a guide to developing your own understanding of the network design topics covered, and as a basis for further investigation.

## **Adding a Hard Drive**

Please refer to your VMWare documentation for changes specific to your version and platform. This example uses Server 2.0.

## **Safely Power Off the VMA**

Make sure the virtual machine is powered off. If VMWare is configured to send the soft reset signal to the operating system, this can be dine within VMWare. To be safe, the Amigopod UI has a Shutdown action under **Administrator > System Control.** 

#### **E** Home

- $\Rightarrow$  Start Here
- $\Rightarrow$  Language
- $\Rightarrow$  Time Zone
- Change Password

#### **Guest Manager**

- $\Rightarrow$  Start Here
- Create Account
- Create Multiple
- ⇒ List Accounts
- Edit Accounts
- Active Sessions
- Tmport Accounts
- Export Accounts
- Customization

#### Reporting Manager

- $\Rightarrow$  Start Here
- List Reports

#### **Administrator**

- $\Rightarrow$  Start Here
- Backup & Restore
- Content Manager
- High Availability
- Network Setup
- → Operator Logins
- $\Rightarrow$  OS Updates
- Plugin Manager
- Security Manager
- Server Time
- System Control
	- System Config

Use the commands below to shutdown or restart this server.

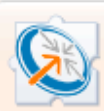

**Shutdown Now** Stop all services and start the OS power-down sequence immediately.

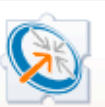

**Reboot Now** 

Stop all services and reboot the system.

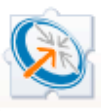

**Restart Services** Restart all key system services without restarting the system.

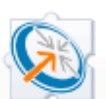

**Schedule Shutdown/Reboot** Setup a scheduled reboot or shutdown of the system.

## **More Options**

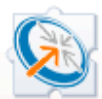

**System Configuration** Make changes to advanced system configuration parameters.

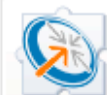

**System Log Configuration** Make changes to the syslog configuration of the system.

## **Snapshot Virtual Machine**

It is highly recommended to back up your virtual machine. This is best done by performing a snapshot. Some versions of VMWare may not allow hardware configuration changes while a snapshot is in place. If that is the case in your environment, you can safely perform a snapshot after the hardware wizard below.

## **Add the Hard Drive**

Log into the VMWare UI and select the virtual machine. You should see a single hard drive. Under commands, select Add.

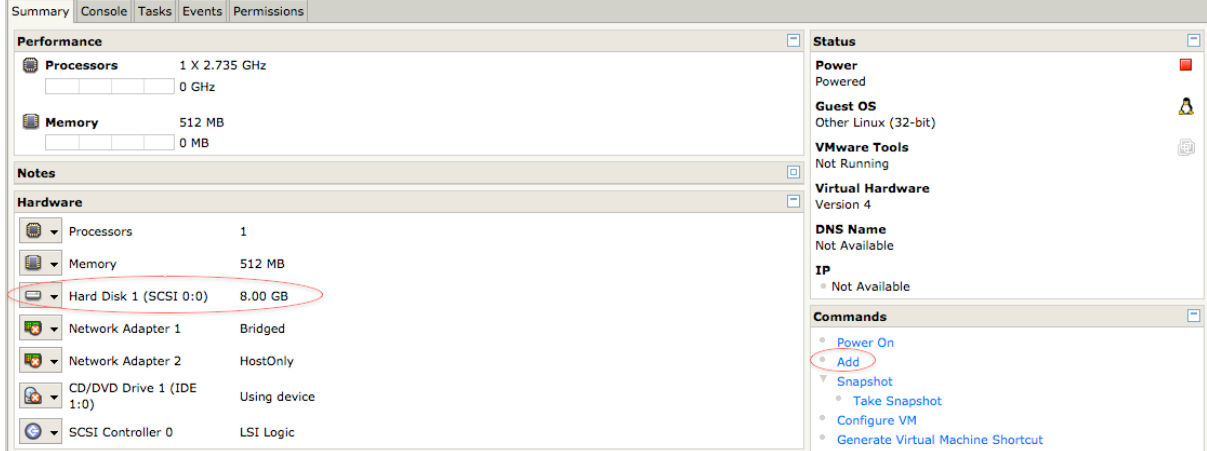

Run through the Add wizard and select the options that suit your deployment. In this example we will add a second 8 GB disk utilizing all the VMWare defaults.

Select **Hard**.

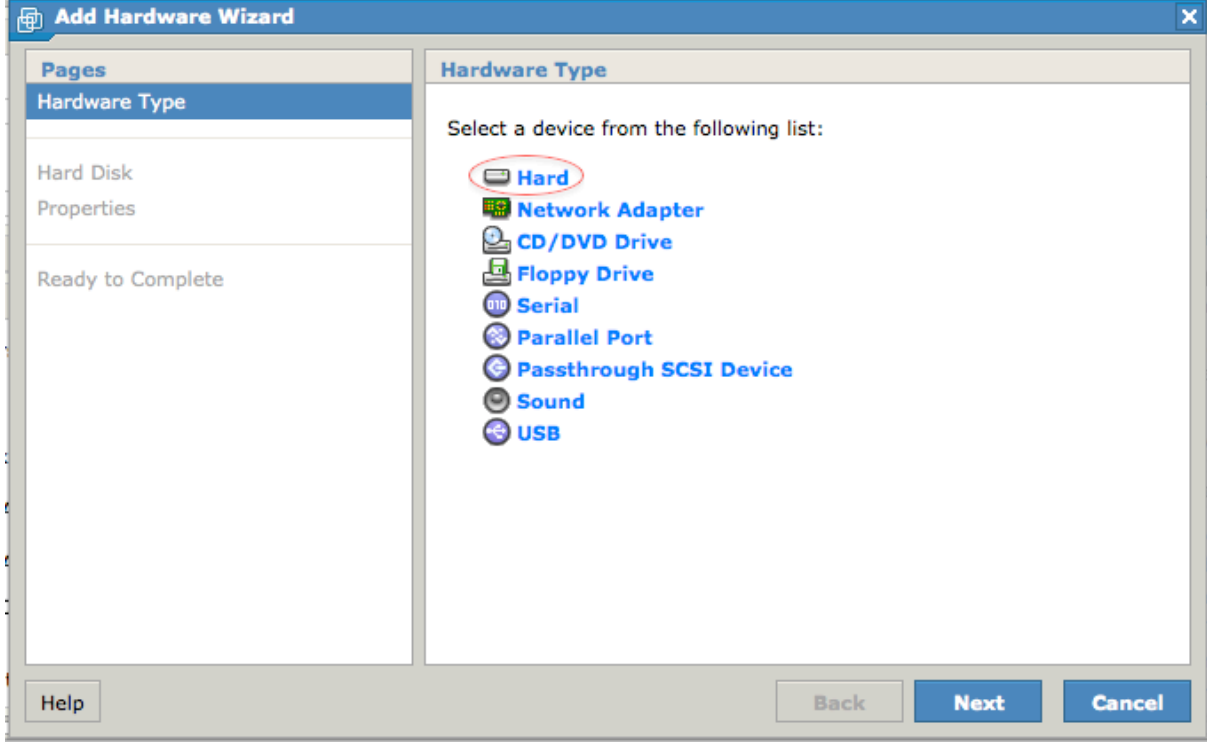

Select **Create a New Virtual**.

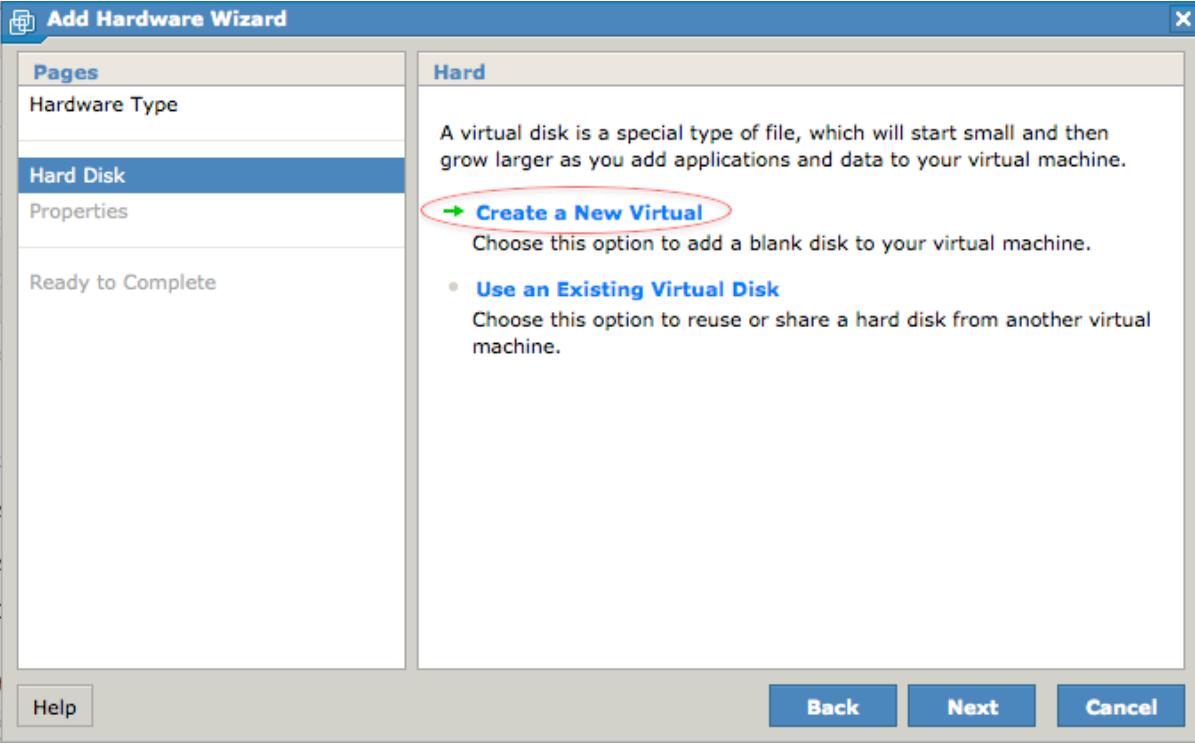

Select the hard drive options.

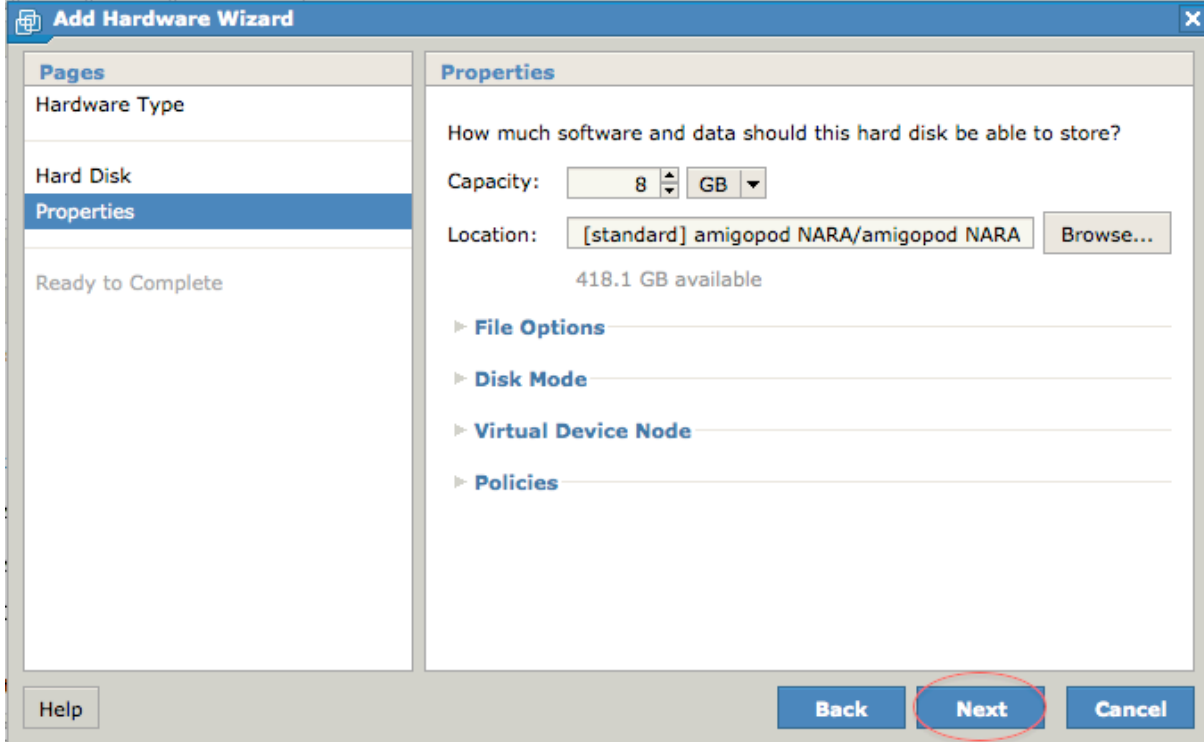

Finish the add hardware wizard and power on the server.

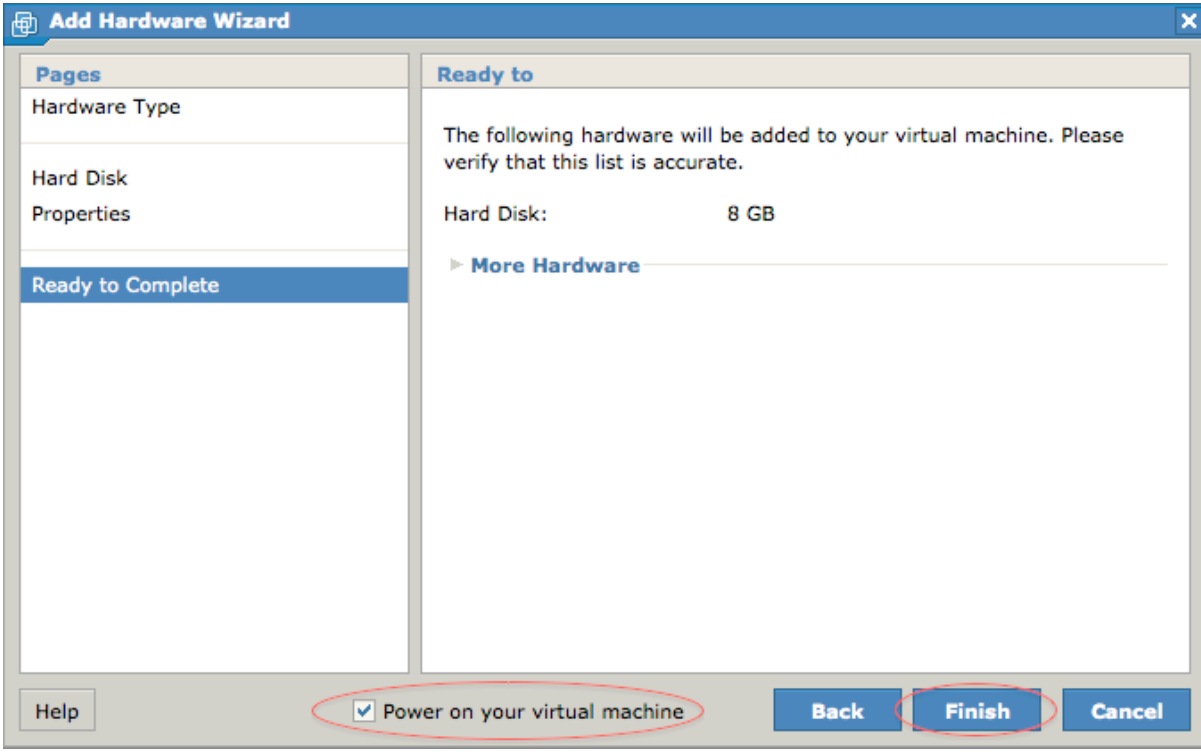

The VMA should power up and you should see two hard drives in its setup.

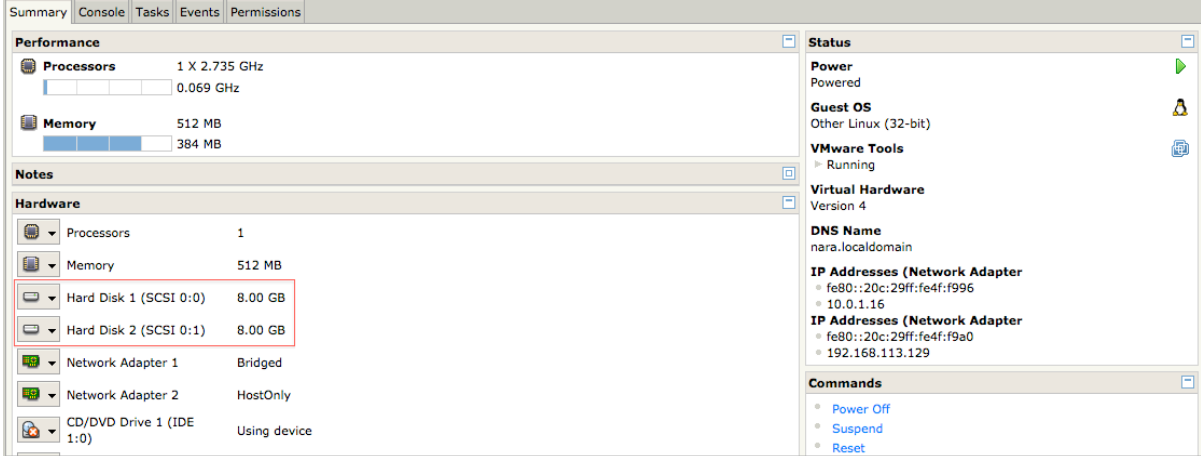

## **Allocating the New Hard Disk**

### **Check Plugin Versions**

Allocating extra disk space requires the following plugin versions:

**EXECUTE:** amigopod Administrator 3.0.2 or later

To verify you have the correct plugin versions installed, navigate to **Administrator** > **Plugin Manager** > **Manage Plugins** and check the version number in the list.

Use the **Update Plugins** link to download and install updated plugins.

## **Backup Configuration**

It is important to take a full backup of your configuration under **Administrator > Backup & Restore > Configuration Backup**.

## **Confirm New Disk Detection**

Navigate to **Administrator > System Information** and expand the **Storage** section. It should summarize two disks. The new disk (probably /dev/sdb) will display a warning regarding the disk "doesn't contain a valid partition table".

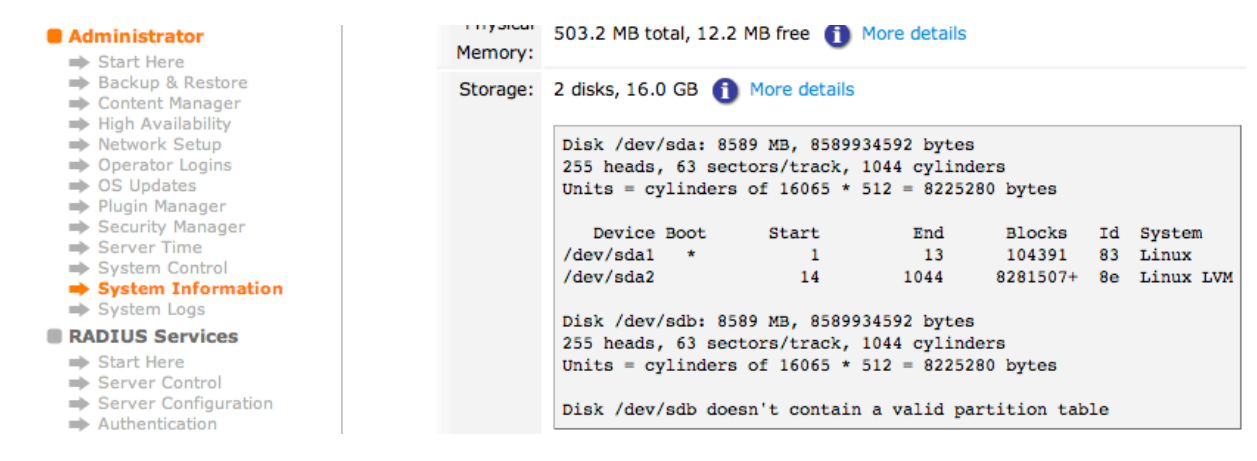

## **Allocate Space**

This advanced feature is currently not available within the system navigation. Please manually type in the file admin sys add hd.php.

÷ 米 https://10.0.1.16/admin\_sys\_add\_hd.php Ċ

The page should load and give a summary of the current status.

Confirm your desire to add the disk, and click **Allocate Space**.

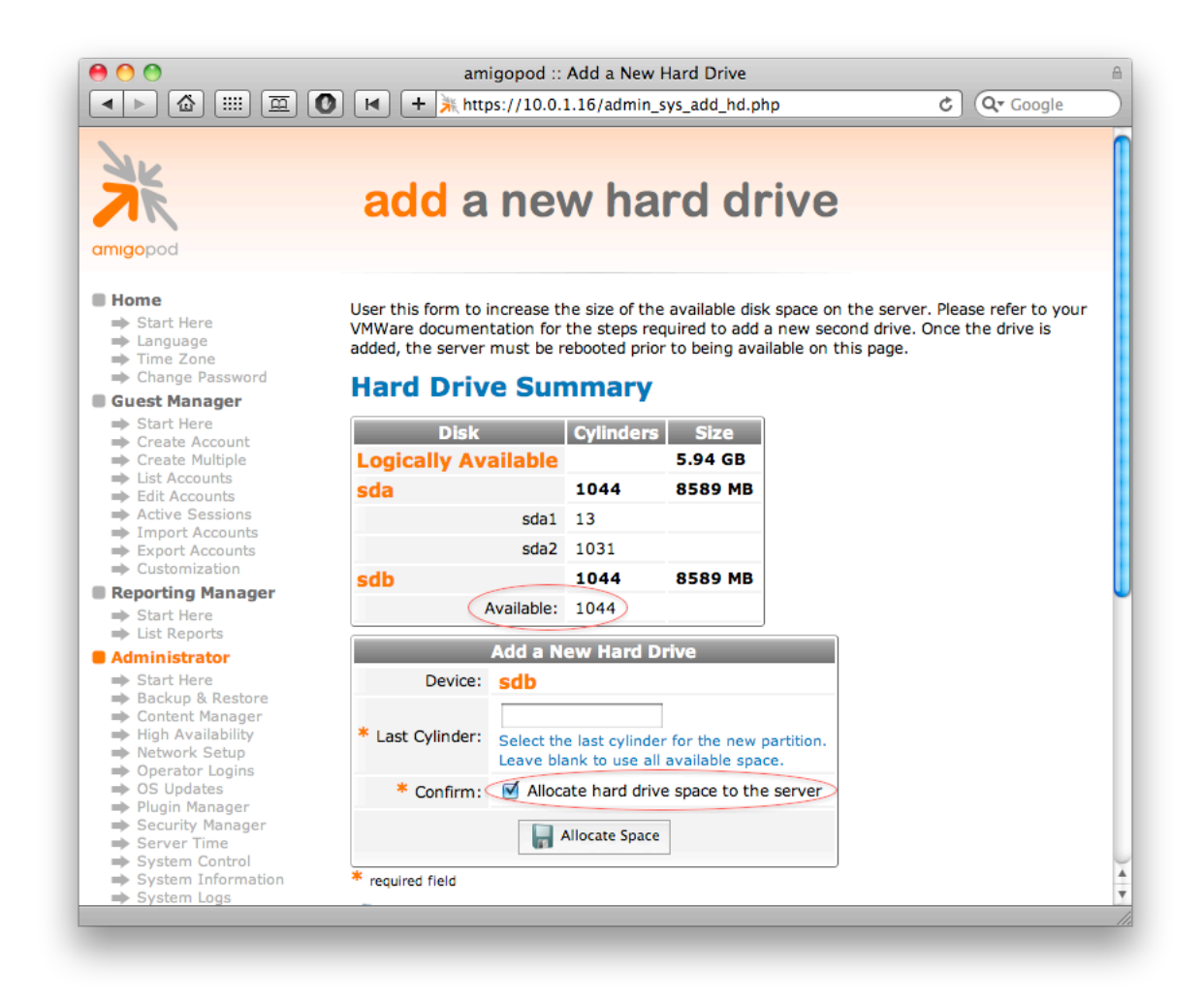

**NOTE** Though we support adding multiple partitions, it is highly recommended to leave the Last Cylinder selection blank.

> Depending on your disk size, **Allocate Space** should take about 10 seconds. If the action takes longer than 60 seconds, refresh the page (do not resubmit).

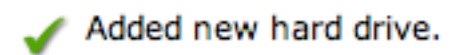

# **Hard Drive Summary**

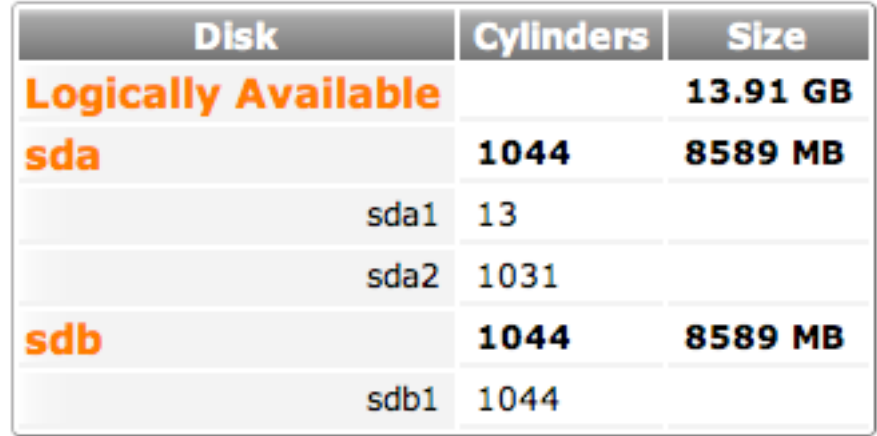

If you return to the System Information page, you will see the new allocation.

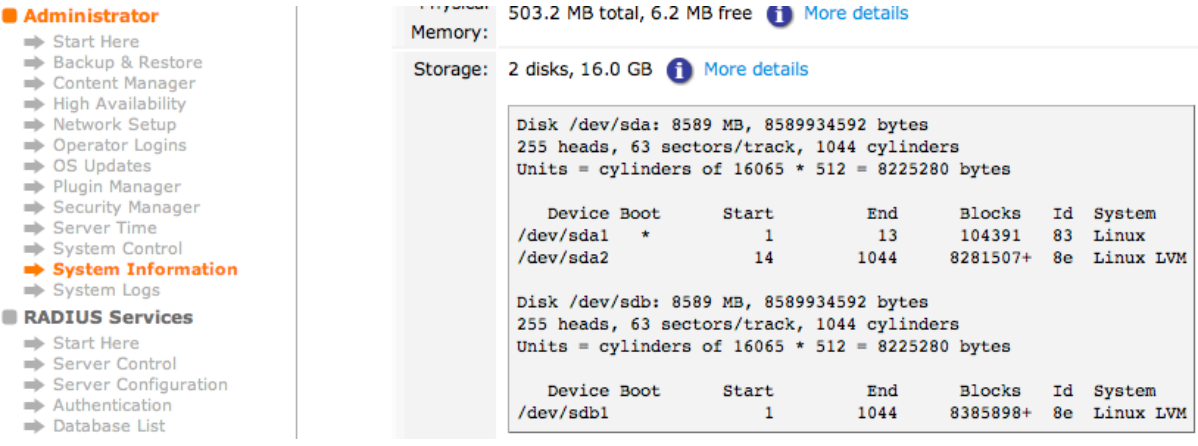

The space is now ready for use.